### <span id="page-0-3"></span> **Guide d'installation rapide du logiciel Dell™ de OpenManage™**

[Comment tirer le meilleur parti de votre système Dell ?](#page-0-0) **O[Dell OpenManage Subscription Service](#page-0-1) Kit Répertoires et contenu du DVD Dell Systems** [Management Tools and Documentation](#page-0-2) **O**[Présentation générale de Systems Management Software](#page-1-0) **[Installation de votre système d'exploitation à l'aide de Dell](#page-5-0) [Systems Build and Update Utility](#page-5-0) Onstallation de Systems Management Software sur un** [système géré](#page-7-0) **Olnstallation de Systems Management Software sur une** [station de gestion](#page-8-0) O[Mise à jour des pilotes et des utilitaires](#page-10-0) [Installation de Dell OpenManage sur un logiciel VMware](#page-11-0) [ESX Server](#page-11-0) [Utilisation de Dell OpenManage avec Citrix XenServer](#page-11-1) [Dell Edition](#page-11-1) **[Installation de Dell OpenManage sur les logiciels Hyper-](#page-11-2)**[V et Hyper-V Server de Microsoft](#page-11-2) **[Consultation de l'état des composants de vos systèmes et](#page-11-3)** [application des mises à jour de logiciel](#page-11-3) **O[Correctifs logiciels de sécurité](#page-12-0)** [Obtention d'assistance technique](#page-12-1)

Le *Guide d'installation rapide du logiciel OpenManage* est disponible en anglais, français, allemand, espagnol, japonais et en chinois simplifié sur le DVD *Dell Systems Management Tools and Documentation* et sur le site de support de Dell à l'adresse **support.dell.com**.

## <span id="page-0-0"></span>**Comment tirer le meilleur parti de votre système Dell ?**

Le DVD *Dell Systems Management Tools and Documentation* fournit les éléments suivants :

- **Un montage, une installation et une configuration rationalisés** : fournit les outils capables d'installer et de configurer rapidement les systèmes et logiciels Dell™. Ces outils permettent une détection et une configuration automatiques des contrôleurs RAID et cartes réseau fournis par Dell tout en réduisant les temps d'installation des systèmes d'exploitation suivants :
	- Microsoft<sup>®</sup> Windows<sup>®</sup>
	- Red Hat<sup>®</sup> Enterprise Linux<sup>®</sup>
	- SUSE<sup>®</sup> Linux Enterprise Server
- **Des utilitaires, des pilotes et des diagnostics** qui permettent d'afficher et de créer des pilotes de logiciel et des disquettes de diagnostic Dell.
- **Gestion des systèmes** : installe des applications logicielles de Dell OpenManage™ qui permettent d'améliorer votre expérience de la gestion des systèmes et d'automatiser leur administration. Ces applications fournissent les outils nécessaires à la surveillance, le diagnostic et la mise à jour à distance de vos systèmes.
- **De la documentation** traduite dans certaines langues sur les systèmes disponibles, le logiciel Systems Management Software, le contrôleur RAID et les périphériques.

**REMARQUE** : Pour consulter la documentation des systèmes qui exécutent les systèmes d'exploitation Red Hat Enterprise Linux ou SUSE Linux Enterprise Server sur le DVD *Dell Systems Management Tools and Documentation*, ouvrez le fichier **index.htm** situé sous **<lecteur DVD>\Docs \<répertoire de la langue>.**

[Retour au début](#page-0-3)

# <span id="page-0-1"></span>**Dell OpenManage Subscription Service Kit**

Le kit Dell OpenManage subscription service comprend deux DVD :

- DVD *Dell Systems Management Tools and Documentation*
- DVD *Dell Server Updates*

En plus de vous aider à installer, configurer et mettre à jour des programmes et des systèmes d'exploitation, ces DVD fournissent également les versions les plus récentes des logiciels de votre système. Le DVD *Dell Server Updates* est uniquement disponible pour les clients qui ont souscrit au service d'abonnement.

<span id="page-0-2"></span>[Retour au début](#page-0-3)

# **Répertoires et contenu du DVD Dell Systems Management Tools and Documentation**

Le DVD *Dell Systems Management Tools and Documentation* contient les répertoires suivants :

<*racine du DVD*>

Dell Systems Build and Update Utility se trouve dans la racine du DVD. Parmi les tâches que vous pouvez exécuter grâce à cet utilitaire figurent :

- La mise à jour du micrologiciel de votre système et l'installation d'un système d'exploitation
- La mise à jour du micrologiciel et du BIOS dans un environnement de pré-système d'exploitation sur plusieurs systèmes
- La configuration du matériel de votre système
- La personnalisation de Server Update Utility (SUU) et son utilisation pour mettre à jour votre système
- **SYSMGMT**

Le répertoire **SYSMGMT** renferme les produits Systems Management Software, dont Dell OpenManage Server Administrator, situés dans le répertoire **srvadmin**. Il renferme également les derniers produits de la console Dell Systems Management, qui comprennent Dell OpenManage IT Assistant (dans le répertoire **ManagementStation**), les outils Dell Remote Access Controller (dans le répertoire **ManagementStation**), la console de l'utilitaire de gestion du contrôleur de gestion de la carte mère (utilitaires BMC) (dans le répertoire **ManagementStation**) et l'utilitaire snap-in d'Active Directory™ (dans le répertoire **ManagementStation**).

**docs**

Le répertoire **docs** renferme de la documentation sur les systèmes, les produits Systems Management Software, les périphériques et les contrôleurs RAID.

**SERVICE**

Le répertoire **SERVICE** fournit les outils dont vous avez besoin pour gérer votre système ainsi que les diagnostics et les pilotes optimisés par Dell les plus récents pour votre système.

Tous ces répertoires contiennent des fichiers **lisez-moi**, qui fournissent les dernières informations produit.

Comparez le contenu de la boîte d'accessoires de votre système au bordereau ou à la facture fournis avec votre système. Si un composant est manquant ou endommagé, appelez Dell dans les 30 jours qui suivent la date de la facture pour obtenir un remplacement gratuit. Pour des informations supplémentaires, voir "« [Obtention d'assistance technique](#page-12-1) ».

[Retour au début](#page-0-3)

## <span id="page-1-0"></span>**Présentation générale de Systems Management Software**

Dell OpenManage Systems Management Software est une suite d'applications pour les systèmes Dell. Ces logiciels vous permettent de gérer votre système grâce à des fonctions de surveillance proactive, de notification et d'accès à distance.

Les systèmes que vous avez l'intention de gérer avec les logiciels Dell OpenManage sont appelés *systèmes gérés*. Les applications *Managed system* comprennent les logiciels Server Administrator et Remote Access Controller (RAC).

Une *station de gestion* peut servir à gérer un ou plusieurs *systèmes gérés* à distance à partir d'un emplacement central.

**REMARQUE :** L'option permettant d'installer Dell OpenManage Array Manager Console (pour la station de gestion) est proposée dans Windows uniquement si vous avez installé une version antérieure de Array Manager Console. Il vous est uniquement possible de mettre à niveau la version antérieure pour installer une version plus récente.

Le [tableau 1-1](#page-1-1) décrit les produits Dell OpenManage.

#### <span id="page-1-1"></span>**Tableau 1-1. Applications Dell OpenManage Systems Management Software**

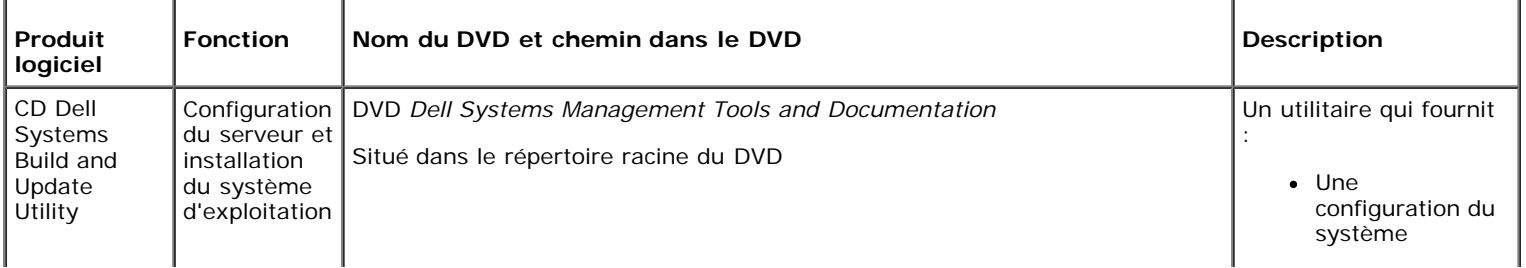

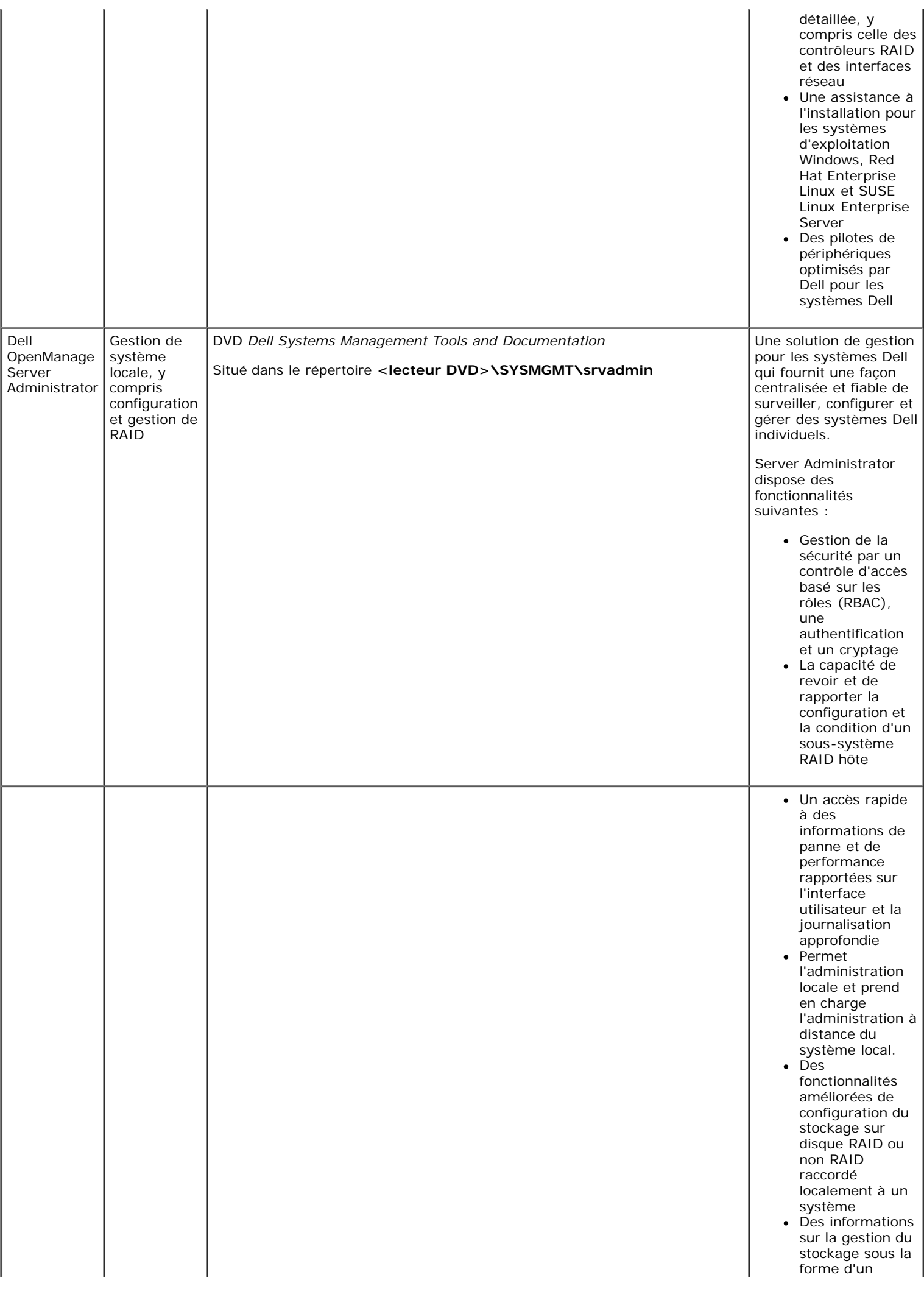

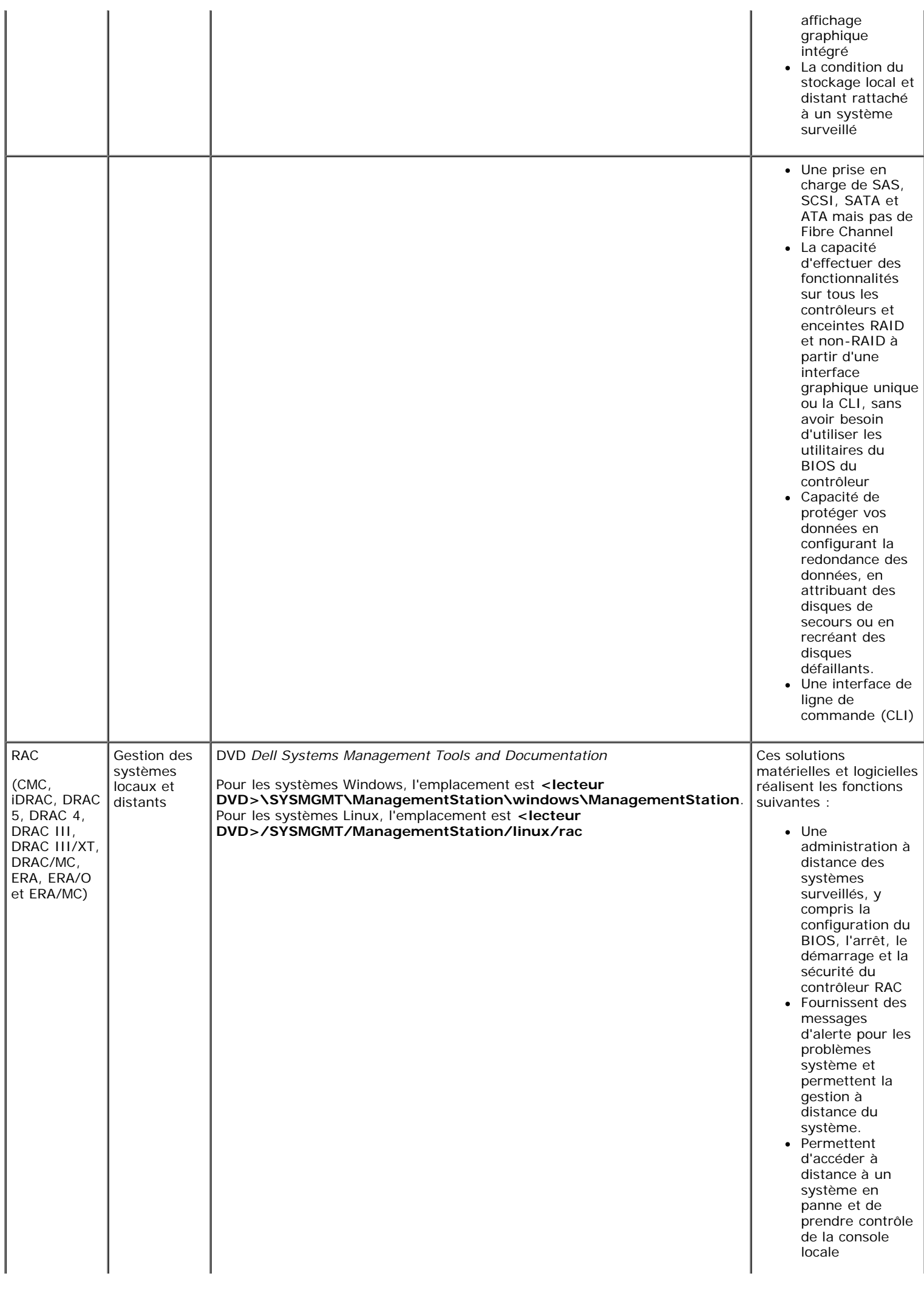

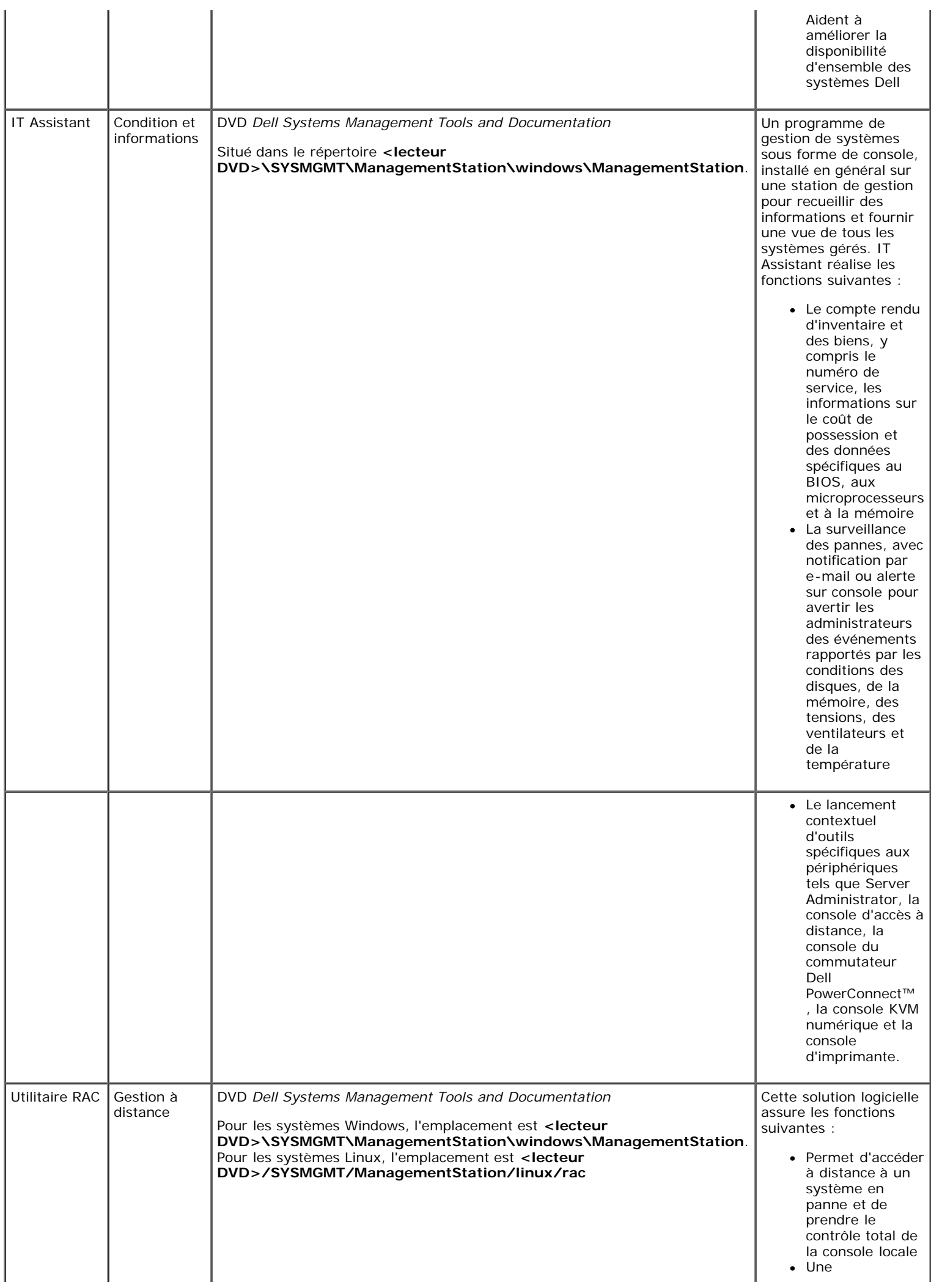

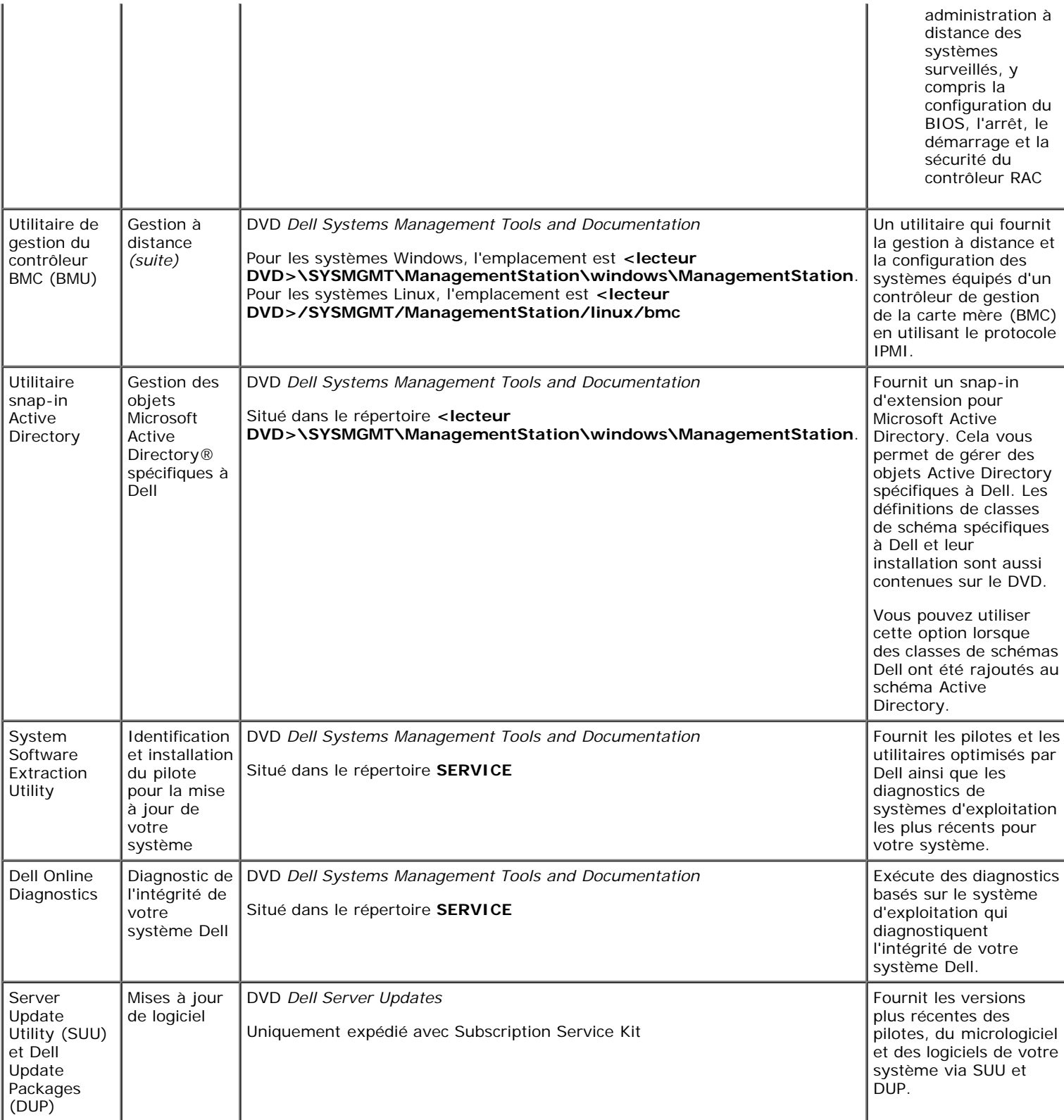

Pour plus d'informations sur les différents systèmes Dell, les systèmes d'exploitation pris en charge par ces systèmes et les composants de Dell OpenManage pouvant être installés sur ces systèmes, consultez la dernière *Matrice de support logiciel de Dell* que vous pouvez consulter sur le site Web de Dell Support à l'adresse **support.dell.com**.

#### [Retour au début](#page-0-3)

# <span id="page-5-0"></span>**Installation de votre système d'exploitation à l'aide de Dell Systems Build and Update Utility**

Effectuez les étapes suivantes pour déterminer si un système d'exploitation est installé sur votre système :

- 1. Démarrez le système.
- 2. Lisez et acceptez le contrat de licence logicielle pour continuer.

Si un message apparaît, indiquant qu'aucun disque d'amorçage n'existe ou qu'aucun système d'exploitation n'a été trouvé, c'est qu'il n'y a pas de système d'exploitation installé sur votre système. Prenez le CD de votre système d'exploitation et passez aux étapes suivantes.

Si un système d'exploitation a été préinstallé sur votre système, il n'est pas nécessaire de poursuivre cette procédure. Déterminez l'emplacement du document avec les instructions d'installation du système d'exploitation fourni avec votre système et suivez ses instructions pour réaliser l'installation.

Effectuez les étapes suivantes pour installer un système d'exploitation sur votre système :

1. Insérez le DVD *Dell Systems Management Tools and Documentation* puis redémarrez votre système.

Les options suivantes sont disponibles pendant le démarrage du système :

**Dell Systems Build and Update Utility**

Vous conduit à l'écran **DELL System Build and Update Utility - Accueil**.

**Vérification du média optique (DVD)**

Vérifie si le DVD est correctement créé et en valide le contenu.

**Ignorer le démarrage à partir du média optique (DVD) - Démarrer à partir du disque dur**

Démarre à partir du disque dur et vérifie si un système d'exploitation est installé sur votre système. Si aucun système d'exploitation n'est installé, démarre à partir du DVD.

*K* REMARQUE : Si vous ne sélectionnez pas une option dans les 10 secondes, le système démarre automatiquement à partir du DVD.

**Interface de ligne de commande DTK (Linux)**

Lance l'interface de ligne de commande de Dell OpenManage Deployment Toolkit.

**A REMARQUE** : Cette option est uniquement disponible sur les systèmes Linux. Cette option n'est pas disponible sur les systèmes Dell PowerEdge™ SC.

- 2. Cliquez sur **Installation du système d'exploitation du serveur** dans la page d'accueil de **Dell Systems Build and Update Utility**.
- 3. Suivez les instructions étape par étape pour configurer votre matériel et installer votre système d'exploitation.

Pour des informations supplémentaires sur l'installation du RAID, consultez la section *Initiation au RAID* dans le répertoire **docs**.

Lors de l'installation du système d'exploitation Windows, quelques configurations matérielles avec plus de 4 Go de mémoire physique installée nécessitent des étapes supplémentaires après l'installation du système d'exploitation afin d'utiliser pleinement toute la mémoire installée. Pour plus d'informations sur l'extension de l'adresse physique (PAE), veuillez consultez :

- **www.microsoft.com/windows2000/en/advanced/help/ PAE\_checklist.htm**
- **www.microsoft.com/resources/documentation/windowsserv/2003/ enterprise/proddocs/en-us/paex86\_2.asp**
- **www.support.microsoft.com/default.aspx?scid=kb;en-us;283037**

**REMARQUE :** Le DVD *DELL Systems Management Tools and Documentation* contient la version 5.5 du kit Dell OpenManage Systems Management Software et la version 1.0.7 de Dell Systems Build and Update Utility. La racine du DVD contient aussi des images ISO de Dell Systems Build and Update Utility (version 1.0) et du CD *Dell Systems Console and Agent* (logiciels Dell OpenManage, version 5.3.0.1). Vous pouvez utiliser ces images ISO pour créer des CD pour les systèmes qui n'ont pas de lecteur de DVD. Cependant, si vous avez besoin de la version 1.0.7 de Dell Systems Build and Update Utility (pour prendre en charge les systèmes Dell *x*6*xx* et *x*7*xx* et les systèmes d'exploitation Windows Server® 2008), vous pouvez télécharger l'image ISO à partir du site de support de Dell à l'adresse **support.dell.com**.

### **Icônes affichées après installation**

Lorsque vous utilisez Dell Systems Build et Update Utility pour installer un système d'exploitation, Dell Systems Build and Update Utility vous permet de copier les fichiers d'installation pertinents de Systems Management Software sur le disque dur et place sur le bureau les icônes **Installer Server Administrator** et **Supprimer les fichiers d'installation de Server Administrator**. Ces icônes sont uniquement créées si vous travaillez sous Windows 2000, Windows 2003, et Red Hat Enterprise Linux mais elles ne sont pas disponibles sur les systèmes d'exploitation Windows Server 2008 et SUSE Linux Enterprise Server.

Vous pouvez utiliser l'icône **Installer Server Administrator** pour installer Server Administrator sans le DVD. Sur les systèmes fonctionnant sous un système d'exploitation Windows pris en charge, le fait de cliquer sur cette icône affiche l'interface d'installation standard. Sur les systèmes fonctionnant sous un système d'exploitation Red Hat Enterprise Linux pris en charge, le fait de cliquer sur cette icône lance le script d'installation personnalisée de **Server Administrator**. Si vous ne voulez pas installer Server Administrator, vous pouvez supprimer les fichiers d'installation en cliquant sur l'icône **Supprimer les fichiers d'installation de Server Administrator**. Après avoir confirmé que vous voulez continuer, tous les fichiers de Server Administrator seront supprimés, y compris les icônes.

[Retour au début](#page-0-3)

## <span id="page-7-0"></span>**Installation de Systems Management Software sur un système géré**

Le programme d'installation propose une option **Installation type** et une option **Installation personnalisée**. L'option **Installation type** (recommandée) installe automatiquement tous les composants logiciels détectés comme étant nécessaires à la gestion de votre système. L'option Installation personnalisée vous permet de sélectionner les composants logiciels que vous voulez installer. La procédure de ce document est basée sur l'option Installation type.

Pour obtenir des détails sur l'option d'installation personnalisée, consultez le *Guide d'installation et de sécurité de Dell OpenManage*. L'option d'installation personnalisée vous permet de choisir si vous souhaitez installer la station de gestion et les logiciels du système géré dans un même répertoire ou dans des répertoires différents. Vous pouvez également choisir le répertoire d'installation.

### **Instructions d'installation**

Vous trouverez ci-après les instructions à suivre tout au long de l'installation :

- Vous devez être connecté en tant qu'administrateur intégré pour pouvoir procéder à l'installation de Systems Management Software sous Windows Server 2008. Reportez-vous à l'aide de Windows Server 2008 pour obtenir des informations sur le compte d'administrateur intégré.
- Systems Management Software n'est pas pris en charge par les systèmes Dell PowerEdge SC. Pour obtenir la liste des systèmes actuellement pris en charge, consultez la *Matrice de prise en charge des logiciels Dell* la plus récente qui se trouve dans le répertoire **docs** ou sur le site Web de support de Dell à l'adresse **support.dell.com.**
- Installez l'agent SNMP sur le système géré en utilisant votre système d'exploitation avant d'installer Managed System Software.
- Dell OpenManage Array Manager n'est plus pris en charge. Si vous mettez à niveau un système (installé avec la version 4.3 de Dell OpenManage ou une version ultérieure) où Array Manager est installé, Array Manager sera supprimé au cours de la procédure de mise à niveau. Vous pouvez à la place utiliser le service Storage Management de Server Administrator.
- Si la version 4.2 ou une version antérieure (>= 3.0) de Systems Management Software est installée sur votre système, vous ne pouvez pas directement effectuer une mise à niveau vers la version 5.5. Pour conserver vos paramètres, effectuez la mise à niveau vers la version 4.3, puis effectuez la mise à niveau vers la version 5.5 pour obtenir les dernières mises à jour du logiciel. La version 4.3 est disponible sur le site Web de support de Dell à l'adresse **support.dell.com**.

### **Installation de Managed System Software sur un système d'exploitation Microsoft Windows pris en charge**

- 1. Ouvrez une session avec des droits d'administrateur sur le système fonctionnant sous un système d'exploitation Windows pris en charge où vous voulez installer les composants Managed System.
- 2. Vérifiez que votre système dispose d'un navigateur pris en charge.
- 3. Si un contrôleur RAID est installé sur votre système et que vous avez l'intention d'installer la fonction Storage Management, assurez-vous que les pilotes de périphérique de chaque contrôleur RAID sont aussi installés.

Les pilotes de périphériques sont disponibles dans le répertoire **SERVICE**. Vous pouvez vérifier le pilote de périphérique sous Windows en cliquant-droit sur **Poste de travail**, sélectionnant **Gérer** puis en cliquant sur **Gestionnaire de périphériques**.

4. Insérez le DVD *Dell Systems Management Tools and Documentation* dans le lecteur de DVD.

Le programme de configuration devrait démarrer automatiquement. Si ce n'est pas le cas, cliquez sur le bouton **Démarrer** puis sur **Exécuter** et tapez *x*:\autorun.exe (où x est la lettre représentant votre lecteur de DVD).

Le menu d'exécution automatique **Installation de Dell OpenManage** s'affiche.

5. Sélectionnez l'option **Dell OpenManage Server Administrator** et cliquez sur **Installer**.

L'écran de la condition des prérequis de **Dell OpenManage Server Administrator** s'affiche et exécute la vérification des prérequis pour le système géré. Des messages informatifs, d'avertissement ou d'erreur pertinents sont le cas échéant affichés. Vous devez résoudre toutes les erreurs et tous les avertissements.

- 6. Cliquez sur le bouton **Installer, modifier, réparer ou supprimer Server Administrator**.
- 7. Cliquez sur **Suivant** dans la fenêtre d'**accueil**.
- 8. Acceptez le contrat de licence et cliquez sur **Suivant**.
- 9. Sélectionnez **Type** et cliquez sur **Suivant**.
- 10. Cliquez sur **Installer** pour poursuivre la procédure d'installation.

Le programme de configuration installe automatiquement tous les composants Managed System Software qui s'appliquent à votre configuration matérielle.

11. Une fois l'installation effectuée, cliquez sur **Terminer** et redémarrez votre système (si vous êtes invités à le faire) avant d'utiliser le logiciel.

### **Installation de Managed System Software sur un système d'exploitation Red Hat Enterprise Linux ou SUSE Linux Enterprise Server pris en charge**

- 1. Ouvrez une session en tant que root sur le système fonctionnant sous un système d'exploitation Red Hat Enterprise Linux ou SUSE Linux Enterprise Server pris en charge où vous voulez installer les composants Managed System.
- 2. Insérez le DVD *Dell Systems Management Tools and Documentation* dans le lecteur de DVD.
- 3. Si nécessaire, montez le DVD à l'emplacement de votre choix à l'aide de la commande mount ou d'une instruction similaire.

**REMARQUE :** Sous le système d'exploitation Red Hat Enterprise Linux 5, les DVD sont automatiquement montés avec Ø l'option -noexec mount. Cette option ne vous permet pas de lancer des exécutables à partir du DVD. Vous devez monter le DVD-ROM manuellement puis lancer les exécutables.

4. Naviguez jusqu'au répertoire **SYSMGMT/srvadmin/linux/supportscripts**. Exécutez le script **srvadmin-install.sh** comme suit :

sh srvadmin-install.sh --express

ou

:

```
sh srvadmin-install.sh -x
```
Le script installe la suite logicielle type adaptée à votre configuration système.

**REMARQUE :** Vous pouvez journaliser les résultats de l'installation RPM en ajoutant 2>&1 | tee –a /var/log/srvadmin.log à l'exécution du script d'environnement ci-dessus. La commande qui en résulte est la suivante

```
sh srvadmin-install.sh 2>&1|tee –a /var/log/srvadmin.log
```
5. Démarrez les services Server Administrator à l'aide de la commande sh srvadmin-services.sh start.

**REMARQUE :** Le DVD *DELL Systems Management Tools and Documentation* contient la version 5.5 du kit Dell OpenManage Systems Management Software et la version 1.0.7 de Dell Systems Build and Update Utility. La racine du DVD contient aussi des images ISO de Dell Systems Build and Update Utility (version 1.0) et du CD *Dell Systems Console and Agent* (logiciels Dell OpenManage, version 5.3.0.1). Vous pouvez aussi télécharger des progiciels Web des version 5.5 des logiciels Dell OpenManage Server Administrator et Dell OpenManage Management Station à partir du site de support de Dell à l'adresse **support.dell.com**. Vous pouvez transférer le contenu de ces progiciels Web sur des CD ou clés USB pour les systèmes qui n'ont pas de lecteur de DVD.

#### <span id="page-8-0"></span>[Retour au début](#page-0-3)

### **Installation de Systems Management Software sur une station de gestion**

L'installation **type** installe IT Assistant, les outils DRAC et BMC. Pour choisir les composants logiciels à installer ou pour installer d'autres fonctionnalités tels que l'utilitaire snap-in d'Active Directory, consultez la section de l'installation **personnalisée** du *Guide d'installation et de sécurité*.

Il vous est possible d'installer Management Station et Managed System Software dans le même répertoire ou dans des répertoires différents. Vous pouvez également choisir le répertoire d'installation.

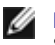

**REMARQUE :** Seuls les utilitaires DRAC et BMU sont pris en charge par les systèmes d'exploitation Red Hat Enterprise Linux et SUSE Linux Enterprise Server.

### **Instructions avant installation**

Vous trouverez ci-après des instructions à suivre avant de procéder à l'installation de Management Station Software :

- IT Assistant ne fait pas partie des composants pris en charge par les éditions x64 de Windows Server 2003 Standard, de Windows Server 2003 Enterprise et de Windows Server 2008. De même, IT Assistant n'est pas non plus pris en charge par les éditions de Microsoft Windows Small Business Server.
- L'installation d'IT Assistant n'est pas prise en charge par les systèmes avec une version de Systems Management Software antérieure à la version 4.3. Si la version 4.2 ou une version antérieure (>= 3.0) du logiciel Systems Management Software est installée sur votre système, vous ne pouvez pas directement effectuer une mise à niveau vers la version 5.5. Pour conserver vos paramètres, effectuez la mise à niveau vers la version 4.3, puis effectuez la mise à niveau vers la version 5.5 pour obtenir les dernières mises à jour du logiciel. La version 4.3 est disponible sur le site Web de support de Dell à l'adresse support.dell.com.
- En l'absence d'une base de données prise en charge par votre système, une nouvelle installation d'IT Assistant 8.x est effectuée, qui vous invite ensuite à installer Microsoft SQL Server 2005 Express Edition. SQL Server 2005 Express Edition peut être installé avant Management Station Software. Toutefois, IT Assistant fonctionne avec Microsoft SQL Server 2000 Desktop Engine (MSDE 2000) ou SQL Server 2000, si l'un de ces logiciels est déjà installé sur votre système. Si vous mettez à niveau vers les versions 7.x à 8.x et ultérieures d'IT Assistant, vous pouvez utiliser le logiciel MSDE 2000 ou SQL Server 2000 existant. Pour de plus amples informations, consultez le *Guide d'utilisation d'IT Assistant*.

### **Installation de Managed System Software sur un système d'exploitation Microsoft Windows**

Pour installer des applications sur la station de gestion, effectuez les étapes suivantes :

- 1. Ouvrez une session avec des privilèges d'administrateur sur le système où vous voulez installer les applications Management Station Applications.
- 2. Insérez le DVD *Dell Systems Management Tools and Documentation* dans le lecteur de DVD.

Cliquez sur le bouton **Démarrer** puis sur **Exécuter** et tapez *x*:\autorun.exe (où x est la lettre représentant votre lecteur de DVD).

Le menu de l'exécution automatique **Installation de Dell OpenManage** s'affiche.

3. Sélectionnez l'option **Dell OpenManage Management Station** et cliquez sur **Installer**.

L'écran de la condition des prérequis de **Dell OpenManage Management Station** s'affiche et exécute la vérification des prérequis pour la station de gestion. Des messages informatifs, d'avertissement ou d'erreur pertinents sont le cas échéant affichés. Vous devez résoudre toutes les erreurs et tous les avertissements.

**REMARQUE** : En l'absence d'une base de données prise en charge, la vérification des prérequis fournit un lien pour l'installation de SQL Server 2005 Express Edition. Cliquez sur ce lien pour installer la base de données. Si vous décidez de poursuivre sans installer la base de données, IT Assistant ne sera pas installé.

4. Cliquez sur le bouton **Installer, modifier, réparer ou supprimer Management Station**.

Microsoft Windows Installer se lance et l'écran de **bienvenue** s'affiche.

5. Cliquez sur **Suivant**.

L'écran du **contrat de licence** s'affiche.

6. Sélectionnez **J'accepte** et cliquez sur **Suivant**.

L'écran **Type d'installation** s'affiche.

7. Sélectionnez **Type** et cliquez sur **Suivant**.

L'écran **Prêt pour l'installation** s'affiche.

8. Cliquez sur **Installer** pour accepter les composants sélectionnés et commencer l'installation.

L'écran **Installation de Dell OpenManage Management Station** apparaît. Des messages apparaissent, indiquant l'état et la progression de l'installation des logiciels.

Quand les composants sélectionnés sont installés, la boîte de dialogue **Fin de l'assistant d'installation** s'affiche.

9. Cliquez sur **Terminer** pour sortir du programme d'installation de **Dell OpenManage Management Station**.

### **Installation de Management Station Software sur un système d'exploitation Red Hat Enterprise Linux ou SUSE Linux Enterprise Server pris en charge**

Les composants BMU et RAC de la suite de logiciels Management Station peuvent être utilisés par une station de gestion qui exécute un système d'exploitation Red Hat Enterprise Linux ou SUSE Linux Enterprise Serve pris en charge.

Pour installer le composant BMU de Management Station, effectuez les étapes suivantes pour lancer le programme d'installation :

- 1. Ouvrez une session en tant que root sur le système où vous voulez installer les composants de Management Station.
- 2. Si nécessaire, montez le DVD à l'emplacement de votre choix à l'aide de la commande mount ou d'une instruction similaire.

**A REMARQUE** : Sous le système d'exploitation Red Hat Enterprise Linux 5, les DVD sont automatiquement montés avec l'option -noexec mount. Cette option ne vous permet pas de lancer des exécutables à partir du DVD. Vous devez monter le DVD manuellement puis exécuter des exécutables.

- 3. Naviguez jusqu'au répertoire **SYSMGMT/ManagementStation/linux/bmc** et installez le logiciel BMC en utilisant les commandes RPM spécifiques au système d'exploitation :
	- Pour les systèmes exécutant Red Hat Enterprise Linux, utilisez : rpm -ivh osabmcutil\*-RHEL-\*.rpm
	- Pour les systèmes exécutant SUSE Linux Enterprise Server, utilisez : rpm -ivh osabmcutil\*-SUSE-\*.rpm

Pour installer l'utilitaire de gestion du contrôleur BMC de IPMItool, naviguez jusqu'au sous-répertoire du système d'exploitation sous **SYSMGMT/ManagementStation/linux/bmc/ipmitool** correspondant à votre système d'exploitation et exécutez la commande rpm -ivh \*.rpm.

Pour installer le composant RAC de Management Station, effectuez les étapes suivantes pour lancer le programme d'installation :

- 1. Ouvrez une session en tant que root sur le système où vous voulez installer les composants de Management Station.
- 2. Si nécessaire, montez le DVD à l'emplacement de votre choix à l'aide de la commande mount ou d'une instruction similaire.

**REMARQUE :** Sous le système d'exploitation Red Hat Enterprise Linux 5, les DVD sont automatiquement montés avec Ø l'option -noexec mount. Cette option ne vous permet pas de lancer des exécutables à partir du DVD. Vous devez monter le DVD manuellement puis exécuter des exécutables.

3. Naviguez jusqu'au répertoire **SYSMGMT/ManagementStation/linux/rac** et exécutez la commande rpm -ivh \*.rpm.

**REMARQUE :** Le DVD *DELL Systems Management Tools and Documentation* contient la version 5.5 du kit Dell OpenManage Systems Management Software et la version 1.0.7 de Dell Systems Build and Update Utility. La racine du DVD contient aussi des images ISO de Dell Systems Build and Update Utility (version 1.0) et du CD *Dell Systems Console and Agent* (logiciels Dell OpenManage, version 5.3.0.1). Vous pouvez aussi télécharger des progiciels Web des version 5.5 des logiciels Dell OpenManage Server Administrator et Dell OpenManage Management Station à partir du site de support de Dell à l'adresse **support.dell.com**. Vous pouvez transférer le contenu de ces progiciels Web sur des CD ou clés USB pour les systèmes qui n'ont pas de lecteur de DVD.

<span id="page-10-0"></span>[Retour au début](#page-0-3)

### **Mise à jour des pilotes et des utilitaires**

Le répertoire **SERVICE** du DVD contient les pilotes de périphériques et les utilitaires que vous pouvez utiliser pour mettre à jour votre système. Copiez les pilotes et les utilitaires sur une disquette ou sur le disque dur de votre système pour les utiliser.

Téléchargez les dernières mises à jour de produit, telles que celles pour les pilotes et les applications Dell OpenManage, à partir du site Web de support de Dell à l'adresse **support.dell.com**.

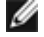

**A REMARQUE** : Pour extraire des pilotes pour les systèmes fonctionnant avec les systèmes d'exploitation Red Hat Enterprise Linux ou SUSE Linux Enterprise Server, vous devez utiliser le DVD sur un système fonctionnant sous Windows puis copier ou partager les fichiers sélectionnés sur le système de destination.

1. Cliquez sur le bouton **Démarrer**, cliquez sur **Exécuter** et tapez ensuite *x*:\SERVICE\setup.exe (où x est la lettre de votre

lecteur de DVD).

- 2. Sélectionnez le système et sélectionnez l'ensemble de fichiers à mettre à jour dans **Sélectionnez un jeu de pilotes/utilitaires**, puis cliquez sur **Continuer**.
- 3. Sur la page **Pilotes et utilitaires**, sélectionnez l'utilitaire ou le pilote que vous voulez mettre à jour en cliquant sur le lien du nom de périphérique.

Le système vous demande l'emplacement d'enregistrement du fichier. Les fichiers sont fournis en format compressé. Les fichiers du micrologiciel requièrent normalement des disquettes pour pouvoir être extraits.

4. Décompressez le fichier.

Consultez le Guide de compatibilité de Server Administrator de Dell OpenManage ou la Matrice de prise en charge des logiciels Dell sous le répertoire **docs** pour de plus amples informations sur les pilotes et les versions de l'application Dell OpenManage.

[Retour au début](#page-0-3)

## <span id="page-11-0"></span>**Installation de Dell OpenManage sur un logiciel VMware ESX Server**

Les étapes à suivre pour installer Dell OpenManage sur VMware® ESX Server™ varient en fonction de la version de Dell OpenManage et du logiciel ESX Server. En effet, seul un nombre limité de combinaisons est pris en charge. Reportez-vous au document intitulé *Installation de Dell OpenManage dans un environnement avec logiciel VMware ESX Server* qui figure sur le site **www.dell.com/vmware** pour obtenir les instructions d'installation et les problèmes connus.

[Retour au début](#page-0-3)

# <span id="page-11-1"></span>**Utilisation de Dell OpenManage avec Citrix XenServer Dell Edition**

Dell OpenManage Server Administrator est préinstallé sur Citrix® XenServer Dell Edition™. C'est pourquoi aucune procédure d'installation ne s'avère requise. Reportez-vous au *Guide des solutions de Citrix XenServer Dell Edition* qui figure sur le site **http://support.dell.com/support/edocs/software/Citrix/** pour obtenir des détails sur l'utilisation de Dell OpenManage avec Citrix XenServer Dell Edition.

[Retour au début](#page-0-3)

## <span id="page-11-2"></span>**Installation de Dell OpenManage sur les logiciels Hyper-V et Hyper-V Server de Microsoft**

Pour obtenir des informations sur l'installation de Dell OpenManage sur Microsoft Hyper-V™ et Hyper-V server, reportez-vous au *Guide d'installation et de sécurité de Dell OpenManage* qui figure dans le répertoire **docs** ou sur le site Web du support de Dell à l'adresse **support.dell.com**.

[Retour au début](#page-0-3)

## <span id="page-11-3"></span>**Consultation de l'état des composants de vos systèmes et application des mises à jour de logiciel**

Le DVD *Dell Server Updates* est uniquement expédié Subscription Kit et contient les versions les plus récentes des pilotes, du micrologiciel et des logiciels adaptés à votre système via SUU et DUP.

- 1. Ouvrez une session avec des privilèges d'administrateur sur le système où vous voulez installer les applications Management Station Applications.
- 2. Insérez le DVD *Dell Server Updates* dans le lecteur de DVD d'un système exécutant tout système d'exploitation Windows, Red Hat Enterprise Linux ou SUSE Linux Enterprise Server pris en charge.
- 3. SUU devrait démarrer automatiquement. Si ce n'est pas le cas, cliquez sur le bouton **Démarrer** puis sur **Exécuter**, tapez cmd et appuyez sur <**Entrée>**. Quand l'invite de commande apparaît, faîtes passer le répertoire sur la racine du lecteur de DVD. Tapez suu -g (pour le mode graphique) ou suu -h (pour afficher les options aide).

**REMARQUE :** Sur les systèmes d'exploitation Red Hat Enterprise Linux ou SUSE Linux Enterprise Server, l'option -g (mode graphique) peut uniquement être utilisée à partir du système X Window.

4. Si l'initialisation de l'interface utilisateur graphique échoue, installez la dernière version du pilote OpenIPMI. Tapez suu -g -

**REMARQUE :** Server Administrator Instrumentation Service requiert une version minimale du pilote de périphériques Ø OpenIPMI pour fournir des informations et des fonctionnalités IPMI. La version minimale requise est définie en fonction du système d'exploitation. Consultez le *Guide d'installation et de sécurité* pour de plus amples informations.

- 5. Pour afficher une comparaison des espaces de stockage sur l'interface utilisateur graphique, cliquez sur le nom d'hôte de votre système affiché dans l'arborescence de gauche. SUU compare ce qu'il y a sur votre système avec les versions des composants disponibles dans son espace de stockage. Pour chaque composant de votre système qui correspond à la version dans l'espace de stockage de SUU, SUU affiche l'icône d'une coche verte. Pour chaque composant de votre système qui n'est pas à jour et qui peut être mis à niveau avec SUU, une icône verte représentant une flèche vers le haut s'affiche. Si des composants qui peuvent être mis à jour sont trouvés, le bouton **Mettre à jour** s'active dans le coin supérieur droit de votre écran.
- 6. Cliquez sur **Mettre à jour** pour appliquer toutes les mises à jour répertoriées pour votre système. Vous ne pouvez pas sélectionner des mises à jour particulières à appliquer. SUU affiche une boîte de dialogue pour vous demander de confirmer que vous voulez mettre à jour les composants répertoriés. Cliquez sur **Oui** pour continuer.
- 7. La fenêtre **Mise à jour effectuée** apparaît et vous demandera peut-être de redémarrer votre système pour terminer la mise à jour.

**REMARQUE :** Lorsque vous cliquez sur **Mettre à jour** dans SUU, SUU détermine les progiciels DUP applicables à votre Ø système et les installe automatiquement.

Consultez le Guide d'utilisation de l'utilitaire Dell OpenManage Server Update Utility pour des informations supplémentaires.

#### [Retour au début](#page-0-3)

### <span id="page-12-0"></span>**Correctifs logiciels de sécurité**

Nous vous conseillons vivement de télécharger et d'installer les tous derniers correctifs logiciels de sécurité et les Services Packs ou Support Packs de votre système d'exploitation immédiatement après l'installation. Des téléchargements adaptés à votre système d'exploitation sont disponibles aux adresses **www.microsoft.com, www.redhat.com** ou **[www.novell.com](http://www.novell.com/).**

#### [Retour au début](#page-0-3)

### <span id="page-12-1"></span>**Obtention d'assistance technique**

Avant de contacter Dell pour de l'assistance technique, consultez le site Web de support de Dell à l'adresse **support.dell.com**. Si vous avez besoin d'une assistance technique supplémentaire, consultez la section « Obtention d'aide » du *Manuel du propriétaire de matériel* de votre système pour obtenir des informations spécifiques à votre pays ou votre région et contacter Dell par téléphone, fax ou Internet.

Antes de entrar em contato com a Dell para obter assistência técnica, consulte o site de suporte na Web: **support.dell.com**. Você precisará do número da sua etiqueta de serviço para identificação de seu equipamento. Caso necessite de suporte técnico adicional, é fornecida assistência técnica para hardware ao proprietário original do equipamento. Esse serviço está disponível de segunda a sextafeira, das 7 às 19:00h, em português. Telefone: 0800-90-3355.

Pour les programmes de formation et de certification d'entreprise Dell, allez à **www.dell.com/training**. Ce service n'est pas disponible partout.

#### [Retour au début](#page-0-3)

**Les informations contenues dans ce document sont sujettes à modification sans préavis. © 2008 Dell Inc. Tous droits réservés.**

Toute reproduction de ces supports, de quelque manière que ce soit, sans l'autorisation écrite de Dell Inc. est formellement interdite.

Les marques commerciales utilisées dans la présente publication, et notamment *Dell*, le logo de *DELL*, *OpenManage*, *PowerEdge* et *PowerConnect* sont des marques commerciales de Dell Inc. ; *Microsoft*, *Windows*, *Windows Server,* et *Active Directory* sont des marques commerciales ou des marques commerciales déposées de Microsoft Corporation aux États-Unis et/ou dans d'autres pays ; *Red Hat et Red Hat Enterprise Linux* sont des marques commerciales déposées de Red Hat, Inc. ; *SUSE* est une marque commerciale déposée de Novell Inc. aux États-Unis et dans d'autres pays ; *VMware* est une marque commerciale déposée et *ESX Server* est une marque commerciale de VMware, Inc. ; *Citrix* et *XenServer* sont des marques commerciales ou des marques commerciales déposées de Citrix Systems, Inc. aux États-Unis et/ou dans d'autres pays.

D'autres marques et noms de marque peuvent être utilisés dans ce document pour faire référence aux entités se réclamant de ces marques et de ces noms ou à leurs produits. Dell Inc. dénie tout intérêt propriétaire vis-à-vis des marques et des noms de marque qui ne lui appartiennent pas.

Juillet 2008 P/N M139H Rév. A00